# **LOG-IC 360** USB DATA LOGGER **USERS GUIDE**

multi

09E 01.901

qe.≪

9

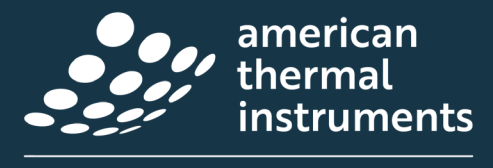

a CAVU group company

AMERICANTHERMAL.COM 937.429.2114 | INFO@AMERICANTHERMAL.COM

# **TABLE OF CONTENTS**

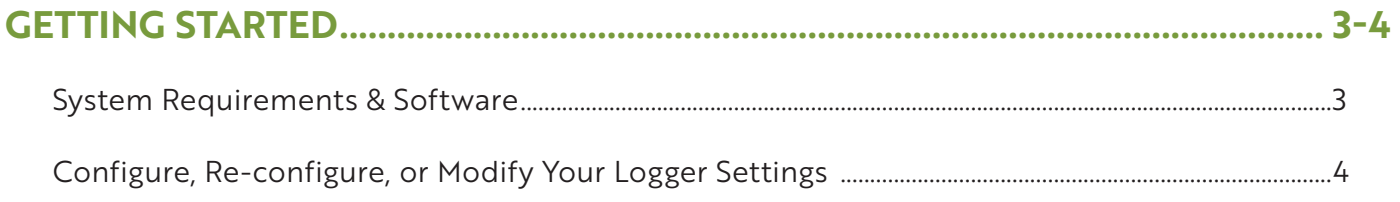

# 

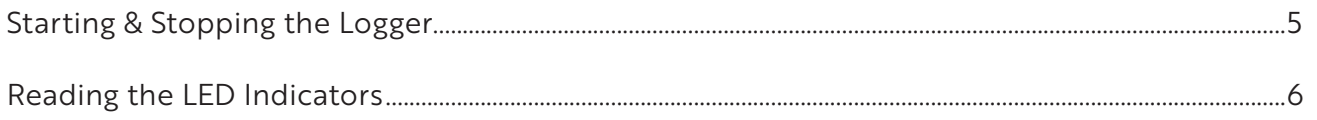

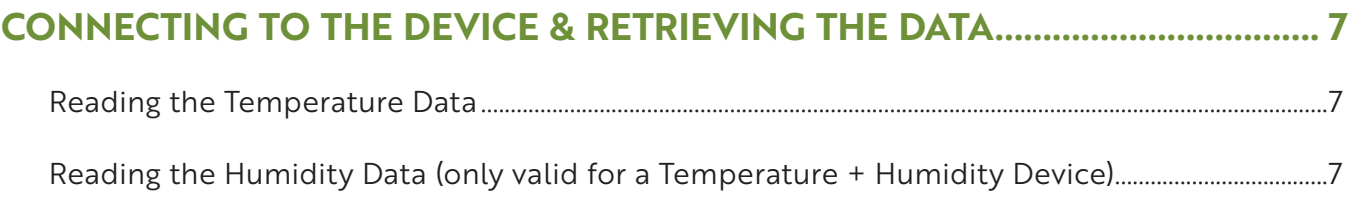

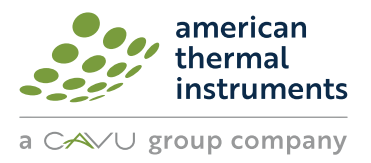

# LOG-IC® 360 BT **GETTING STARTED**

# **SYSTEM REQUIREMENTS & SOFTWARE**

**LOG-IC PDF LOGGER** Windows or Mac-based operating systems

**I-PLUG MANAGER** Windows-based operating systems only

LOG-IC PDF Loggers are easily programmable using our cloud platform CAVU Hub. You must be on a Windows-based operating system to install the LOG-IC Connect agent.

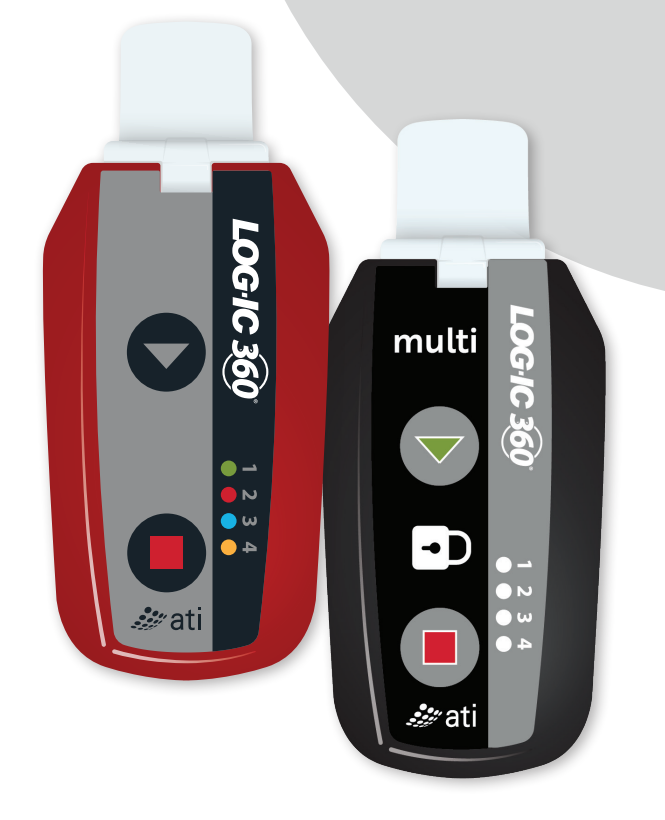

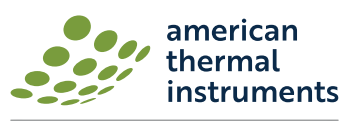

3

# LOG-IC® 360 BT **GETTING STARTED**

# **CONFIGURE, RE-CONFIGURE OR MODIFY YOUR LOGGER SETTINGS**

\*Once your LOG-IC PDF logger is active, do not plug into a USB port unless you want to stop the logger.

#### **CREATE AN ACCOUNT**

- 1. Visit www.cavuhub.com
- 2. Create an account by selecting **REGISTER** and filling in your credentials.
- 3. A confirmation email will be sent with a link to create a password

#### **LOG-IN**

- 1. Visit www.cavuhub.com
- 2. Enter your credentials and select **LOGIN**

### **CONNECT**

For first-time users, you must Open the LOG-IC Connection

- 1. Navigate to **LOG-IC Connect** within CAVU Hub
- 2. Download and install the latest version
- 3. CAVU Hub will indicate when the LOG-IC PDF **m** logger can be plugged in **americanthermal.co**

### **CONFIGURING OR MODIFYING SETTINGS**

- 1. Plug-in the LOG-IC PDF Logger
- 2. If the device is not recognized, click the **START**

**Example 2 Second Line Constrainer Control on the logger** 

- 3. Select **Change LOG-IC Settings**
- 4. You will then be able to program or modify your device:
	- Temperature Comments
	- Start Delay 4 Alarms
	- Log Intervals
- 5. Select **Save & Reset**

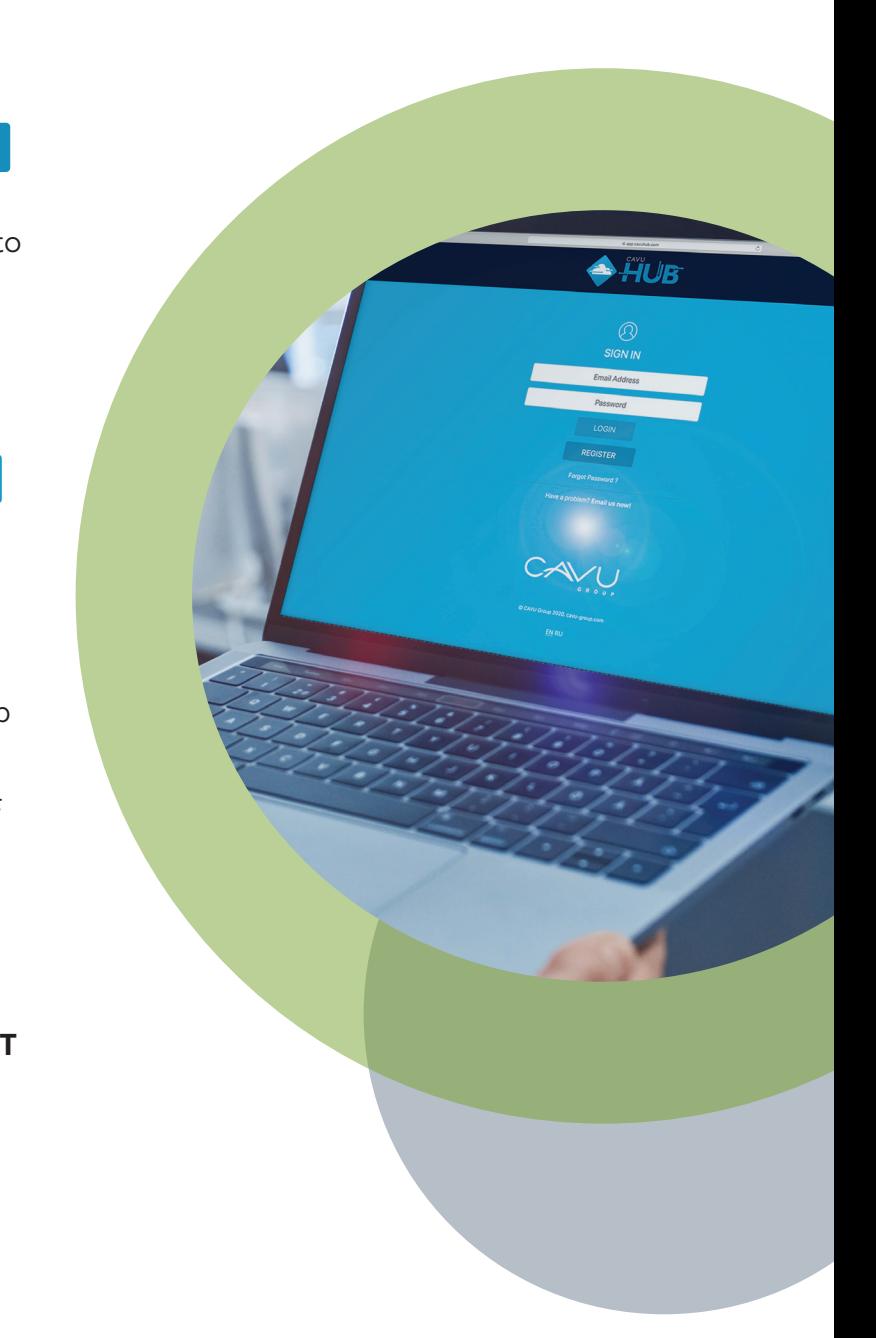

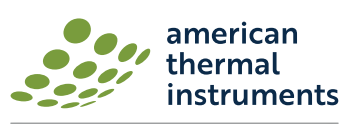

# USING A PRE-CONFIGURED **LED LOGGER**

# **STARTING & STOPPING THE LOGGER**

### **STARTING THE LOGGER**

When you are ready to actively track temperature with your logger:

- 1. Press and hold the **START** Dutton until all **4 LED's** flash, releasing when the **GREEN LED** is active (approximately 5 seconds).
- 2. The **GREEN LED** will then begin flashing, verifying the logger is active or in Start Delay.

### **STOPPING THE LOGGER**

LOG-IC PDF loggers are programmed with a typical or customized trip duration and will continue to record until the end of that duration.

There are 2 different ways to stop the device before the end of a trip duration:

- 1. Press and hold the **STOP D** button for 6 seconds until all **4 LED's** flash, releasing when the **RED LED** is active and fixed.
- 2. Plug the device into a USB port of a computer.

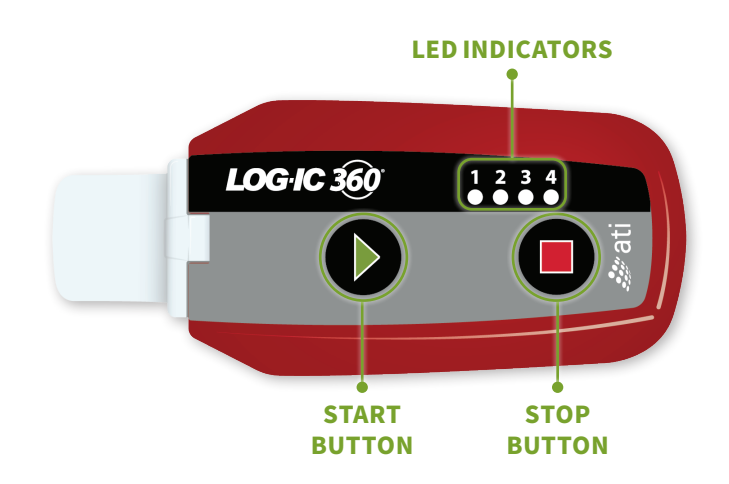

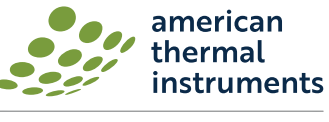

# USING A PRE-CONFIGURED **LED LOGGER**

## **READING THE LOGGER**

If you press the **START** button at any time, LED indicators give valuable information about your temperature data:

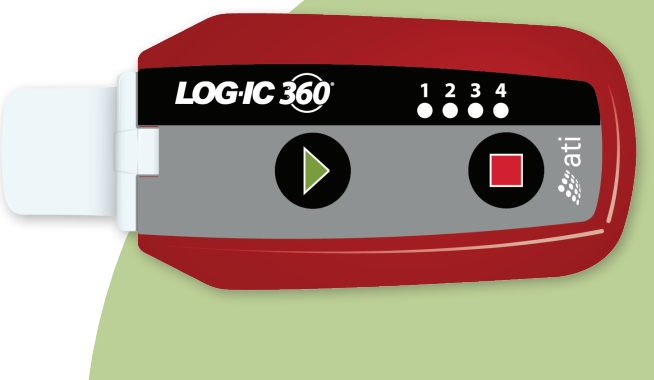

#### **LED INDICATORS MEANING**

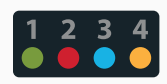

#### **READY STATE | 4 Blinking LED Indicators**

Device has not been started. *NOTE: When the device is in this state, only the start button is active.*

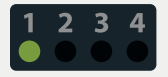

#### **RUNNING STATE | Blinking Green**

This confirms that the device is in Start Delay or actively logging. *NOTE: There is a fixed green LED indicator during the first 2 minutes of recording.*

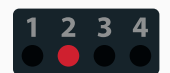

# **STOPPED STATE | Fixed Red**

This confirms that the device is no longer actively logging

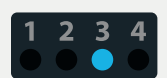

#### **LOW ALARM TRIGGERED**

**Blinking Blue |** In the Running or Stopped State, a blinking blue indicator identifies a low alarm has been triggered. **Fixed Blue** | In the Running or Stopped State, a fixed blue indicator shows an ultra-low alarm has been triggered.

#### **HIGH ALARM TRIGGERED**

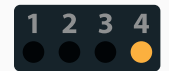

**Blinking Orange | In the Running or Stopped State, a blinking orange indicator** identifies a high alarm has been triggered. **Fixed Orange |** In the Running or Stopped State, a fixed orange indicator identifies an ultra-high alarm has been triggered.

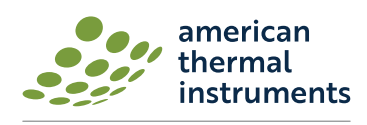

a CAVU group company

# CONNECTING TO THE DEVICE **& RETRIEVING THE DATA**

Upon plugging in to any USB port, the LOG-IC PDF logger will be detected as a USB drive and will be recognized without any additional software. **Do not plug in the logger unless you are ready to stop the device**. There are 2 possible situations when plugging in your device:

- 1. If the device was not previously logging, press the **START D** button or the **ON/OFF**  $\frac{on}{off}$  button for the computer to detect.
- 2. If the device is active or was previously stopped, the computer will automatically detect the logger and begin to generate the PDF report. Do not remove the logger during the download.

Once the report is ready a new USB Drive will appear on your PC, allowing you to download the PDF report.

Based on the configuration of your logger, it could take up to 45 seconds for the PDF report the be generated.

## **READING THE TEMPERATURE DATA**

A detailed graph will be provided once the temperature data is downloaded. Temperature information will be displayed in red and temperature readings will appear on the left side of the screen.

### **READING THE TEMPERATURE AND HUMIDITY DATA**

A detailed graph will be provided once the temperature and humidity data is downloaded. Temperature information will be displayed in red and temperature reading will appear on the left side of the screen. Temperature humidity will be displayed in blue and humidity readings will **be recognized without any additiona<br>
<b>Soon to lug in the logger unless you**<br> **soon plugging in your device:** There are 2 possible<br>
when plugging in your device:<br>
1. If the device was not previously<br>
press the **START**  $\bullet$ 

ATI23-038\_LOG-IC\_USB\_Data\_Logger\_User\_Guide © 2023 American Thermal Instruments, Inc. All Rights Reserved. All other trademarks are the properties of their respective owners.

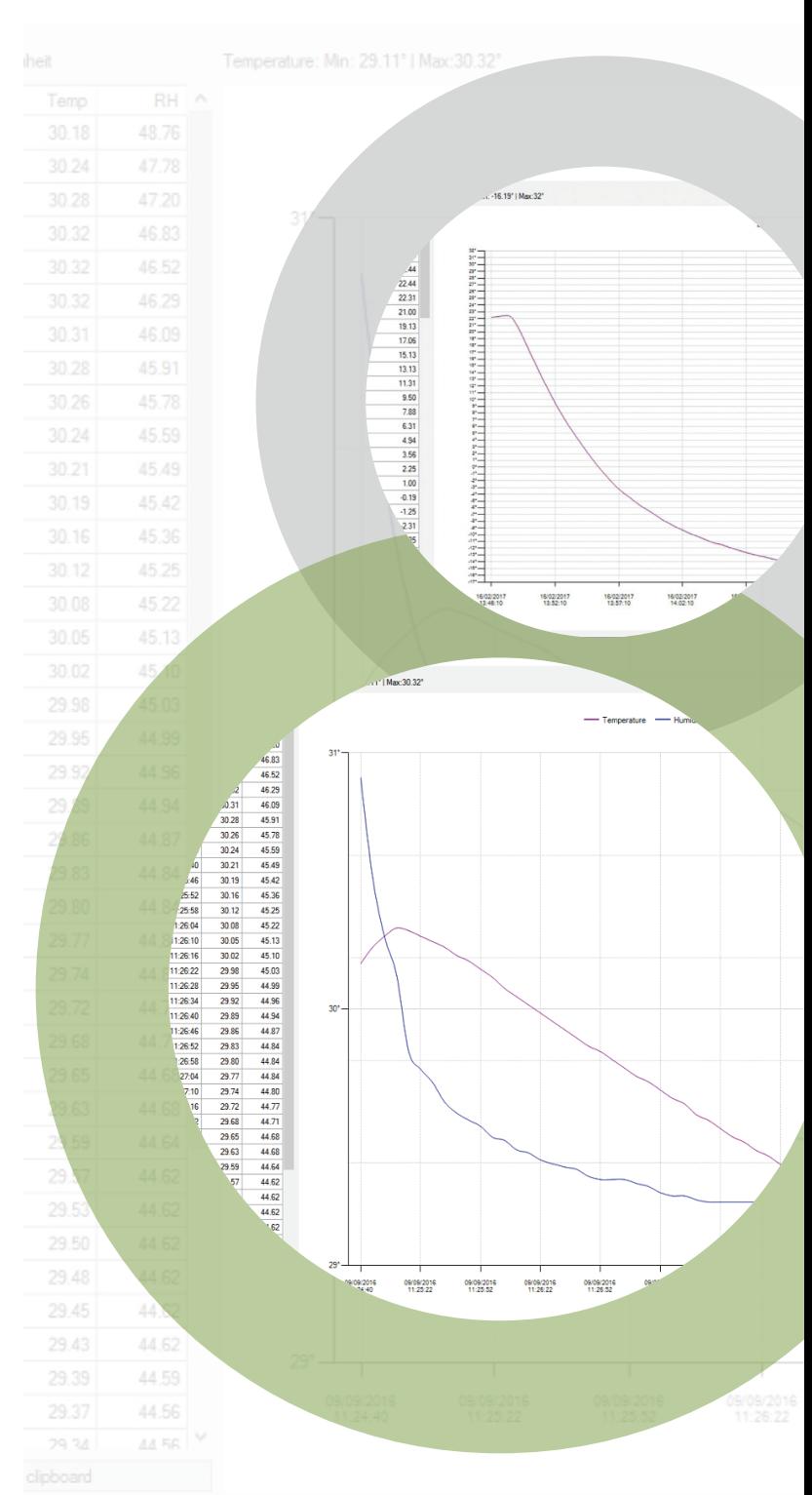

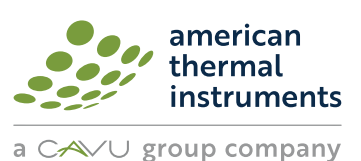